# 「110年度勞工退休制度及法令說明會」視訊會議操作流程 (學員版)

### 一、**U** 會議網址連結及 **ID**

依地方政府通知報名本說明會之公文所載網址連結及會議 ID。

## 二、安裝軟體「U 會議&通訊」程式

(一)手機安裝「U 會議、通訊、簡報」APP。

### (二)電腦「U 會議 &即時通訊」:

1.點選地方政府所寄會議通知公文內的安裝連結:

<https://u.cyberlink.com/download>

2. 選擇U會議&通訊項目,點選適合的作業系統下載安裝檔案

下載U至您的電腦或行動裝置

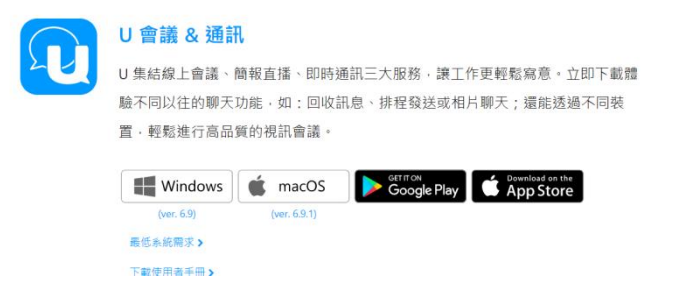

3.請連結下列網站的「一分鐘教學影片」。

<https://u.cyberlink.com/support/video-tutorials>

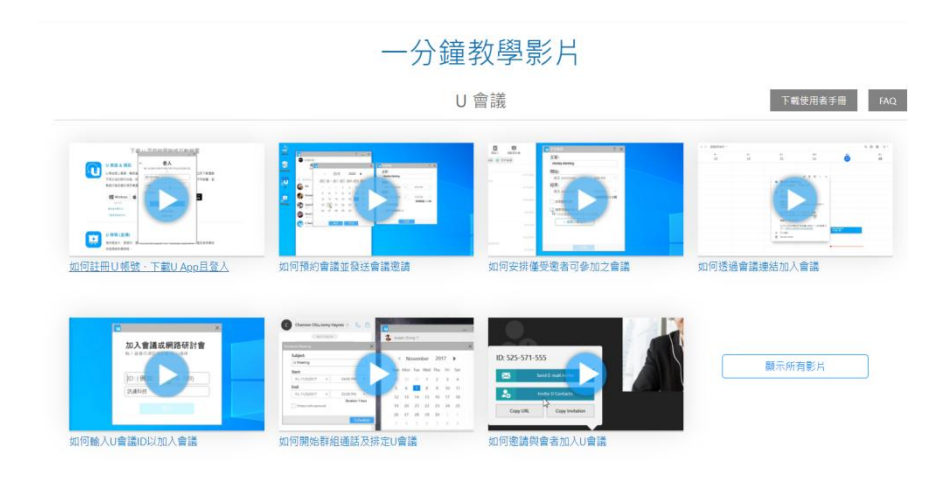

# 三、參加會議

(一)無須註冊帳戶,即可加入會議,點選「加入會議/網路研討會」。

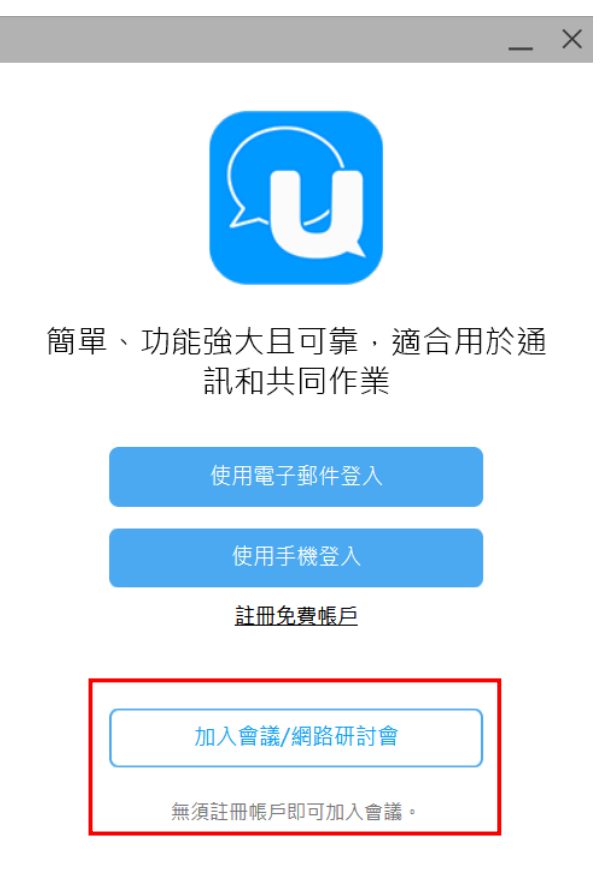

# (二)輸入會議 ID、顯示名稱

1、 會議 ID:XXX-XXX-XXX (9碼) 〔詳如公文所載〕

 $\times$ 

2、 顯示名稱:請輸入單位名稱+姓名

← 加入會議或網路研討會

輸入會議或網路研討會 ID 以繼續

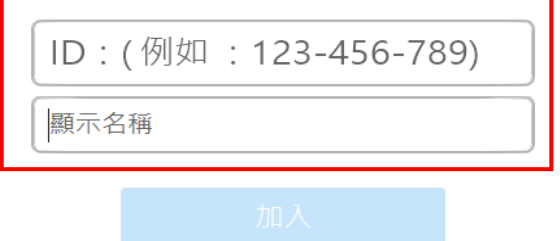

(三)確認網路攝影機、麥克風、揚聲器是否可正常使用

- 1、 網路攝影機:檢查是否可以正常使用。
- 2、 麥克風:若麥克風可正常使用,您會在說話時看見視訊 視窗底部有移動的藍色線條。
- 3、 喇叭或耳機:確認對方是否可以清楚聽見您的聲音。
- 4、 在電腦版 U 會議視窗中,選取 <sup>Q</sup> 按鈕來變更音訊和視 訊之設定。

# 四、U 會議室介面

在 PC/Mac 版的 U 中 · 會議室的外觀如下所示:

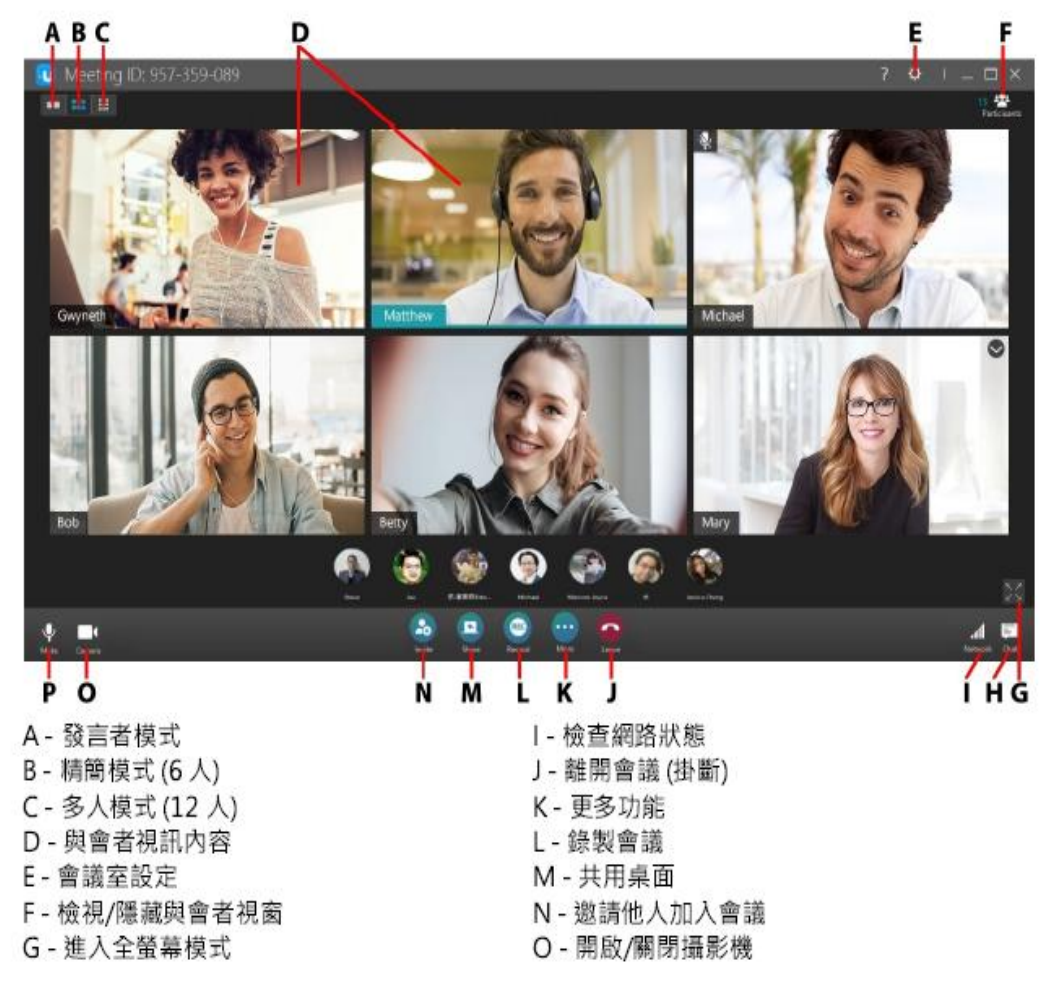

# (一) 線上簽到方式

1. 報到時間:(上午場) 8:50- 9:00。(下午場) 13:50- 14:00。

2. 如何簽到:會議室當天公布QR Code及網址於會議室畫面,請務

必於課程開始前,掃描QR Code或進入網址完成簽到作業。

(二) 開啟/關閉攝影機和麥克風

請開啟攝影機以利確認到課情形,為維護會議品質,講師講課中 請保持關閉麥克風,並執行下列步驟:

- 1. 按一下 和 按鈕以開啟電腦上連接的網路攝影機,或在行動裝置 版的 U 中點選視訊。
- 2. 按一下 按鈕以關閉電腦上連接的麥克風,或在行動裝置版的 U 中點選靜音。

### (三) 會議進行及發言方式

- 1. 會議進行時,如需發問,請點選更多功能的舉手,等候講師請您 開啟麥克風發問。
- 2. 如何進行課後問答:請點選更多功能的舉手,或建議學員可以在 行動裝置版的U中點選 […];或在 PC/Mac 版中點選 |],將問 題打在聊天室中,避免發言時間過長。
- 3. 會後請學員協助填寫問卷,問卷的QR Code及網址當天公布於會 議室及聊天室畫面,您的寶貴意見將成為我們日後辦理相關活動 之參考。

### 五、離開會議

- (一)在手機上,點選「掛斷」即可離開會議室。
- (二)在電腦上,按一下「掛斷」按鈕,然後按一下「離開會議」, 即可退出會議。